# **Etude de casOptimisation d'une bouteille**

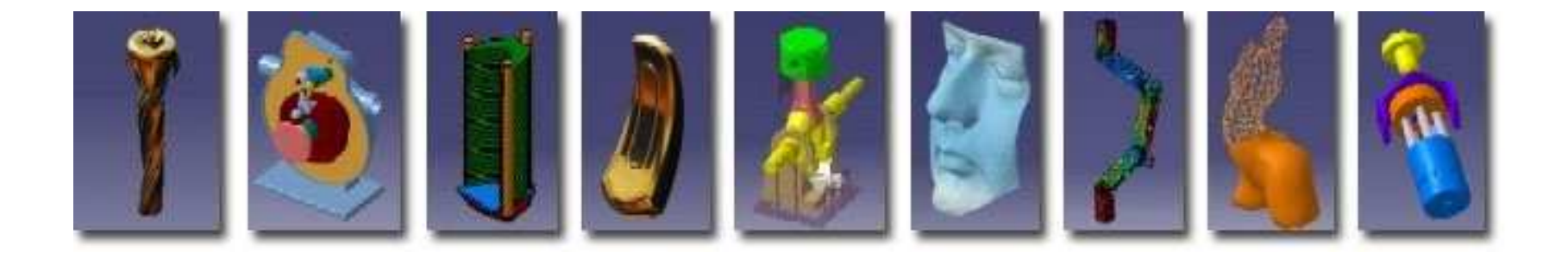

**Pascal MORENTON**document réalisé dans le cadre du **Groupe de travail DS-CATIA pascal.morenton@ecp.fr**http://fr.groups.yahoo.com/group/ds-catia/ **http://cao.etudes.ecp.frd'après un thème original de Bernard FLAVIGNARD**

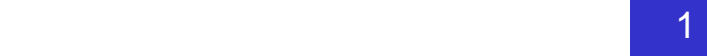

#### **Ateliers utilisés pour cette étude de cas**

- •Sketch tracer
- •Part Design
- •Assembly Design
- •Generative Shape Design
- •Generative Structural Analysis
- •Product Engineering Optimizer
- •Bibliothèque de matériaux
- •Photo studio

## **Définition du cahier des charges**

- **Utilisation de « Sketch Tracer »**
- **Utilisation « Generative Shape Design »**
- **Utilisation de « Part Design »**
- **Utilisation de « Product Engineering Optim. »**
- **Préparation du modèle**
- **Utilisation de « Bibliothèque de Matériaux »**
- **Utilisation de « Generative Structural Analysis »**
- **Utilisation de « Photo Studio »**

### **Problème**

Un industriel souhaite mettre sur le marché une boisson de type « alicament » contenue dans une bouteille de petite dimension.

Une première étude a permis de réaliser le prototype en « mousse lab » d'une bouteille fixant les grandes lignes de sa géométrie.

On se propose d'étudier l'optimisation automatique de la géométrie pour obtenir la contenance et les performances souhaitées

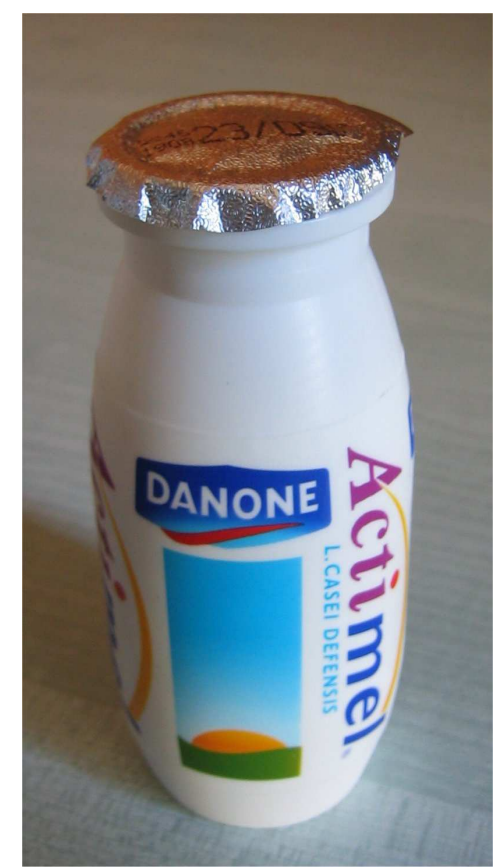

- Volume de la bouteille : 96 ml + 14 ml pour le remplissage
- Hauteur totale : 101 mm, Diamètre maxi : 43 mm

Pascal MORENTONN  $\overline{4}$  La flèche maximale admissible lorsque l'on applique uneforce de 500 gr de chaque côté de la bouteille (en son milieu) ne doit pas excéder 3 mm.

Le matériau envisagé est un poly-éthylène haute densité (en anglais HDPE) dont les caractéristiques sont les suivantes :

Densité : 0.956 g / cm3

Module d'Young : 1 GPa

Coefficient de Poisson : 0.38

Limite élastique : 20 MPa

## **Définition du cahier des charges**

- **Utilisation de « Sketch Tracer »**
- **Utilisation « Generative Shape Design »**
- **Utilisation de « Part Design »**
- **Utilisation de « Product Engineering Optim. »**
- **Préparation du modèle**
- **Utilisation de « Bibliothèque de Matériaux »**
- **Utilisation de « Generative Structural Analysis »**
- **Utilistaion de « Photo Studio »**

#### **Utilisation de Sketch Tracer - <sup>1</sup>**

- Créer un assemblage « actimel »
- Créer une pièce « actimel\_part »
- Créer l'esquisse suivante

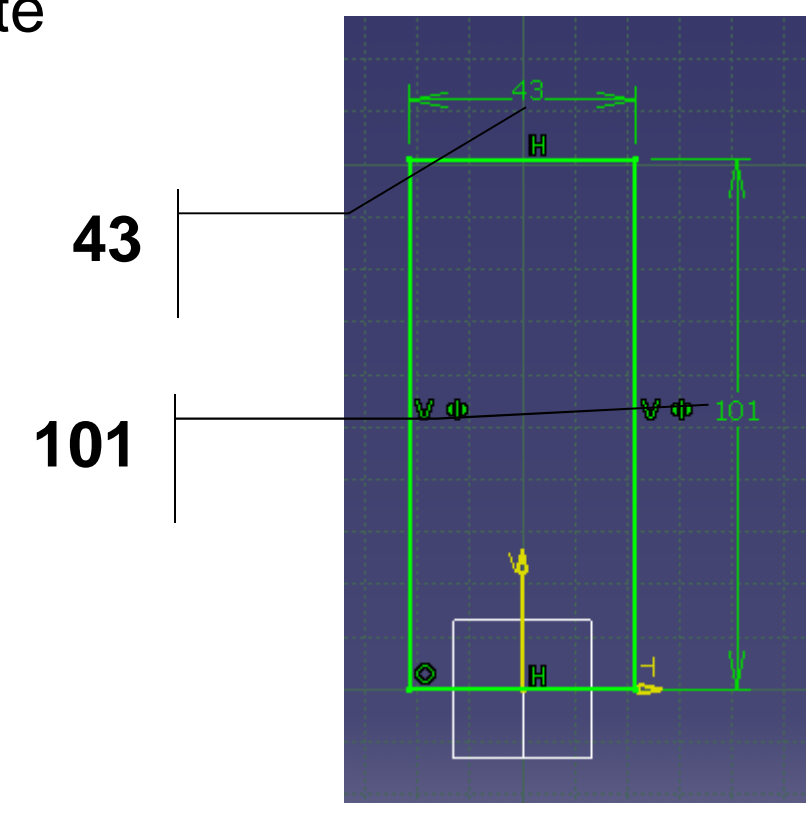

#### **Utilisation de Sketch Tracer - <sup>2</sup>**

- Activer l'atelier « **Forme / Sketch tracer** »
- Se positionner dans la vue de face (plan YZ)
- Activer la visualisation avec texture
- « Créer une nouvelle esquisse immersive »
- Ajuster l'origine et le niveau de zoom pour ajuster l'image à la silhouette rectangulaire

Voir page suivante

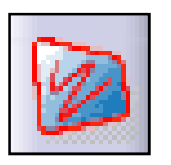

#### **Utilisation de Sketch Tracer - <sup>3</sup>**

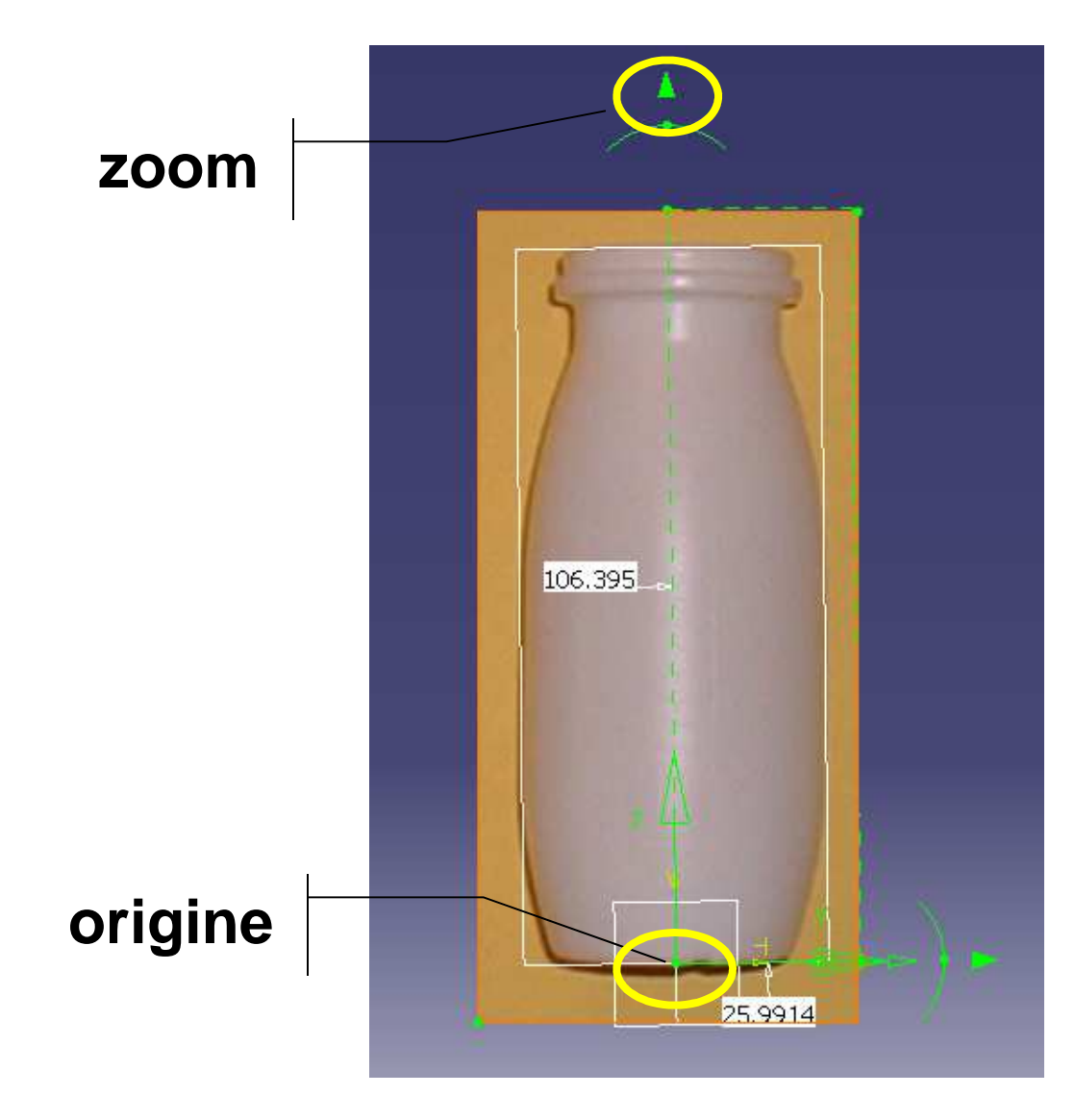

Pascal MORENTON

- **Définition du cahier des charges**
- **Utilisation de « Sketch Tracer »**
- **Utilisation « Generative Shape Design »**
- **Utilisation de « Part Design »**
- **Utilisation de « Product Engineering Optim. »**
- **Préparation du modèle**
- **Utilisation de « Bibliothèque de Matériaux »**
- **Utilisation de « Generative Structural Analysis »**
- **Utilisation de « Photo Studio »**

#### **Définition du contour**

- Activer l'atelier « **Forme / Generative Shape Design** »
- Définir un demi-contour ouvert « **iso-contraint** »

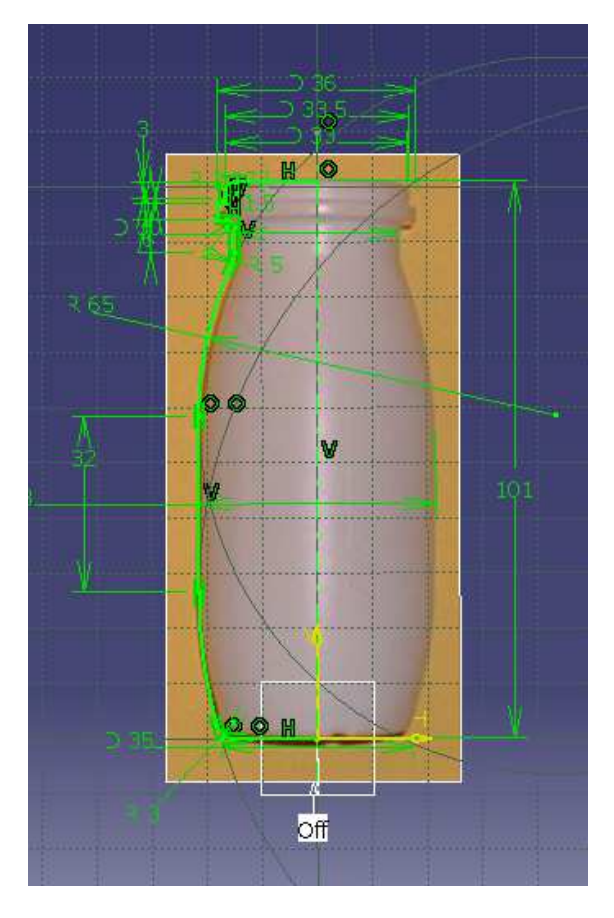

Pascal MORENTON

#### **Définition de la surface**

- Générer une surface de révolution
- Faire une découpe correspondant au goulot de la bouteille
- Créer un second contour en bas pour réaliser l'empreinte située au bas de la bouteille
- Générer une surface de révolution
- Réaliser une découpe assemblée des 2 surfaces de révolution
- Définir deux congés sur arêtes de 1 mm

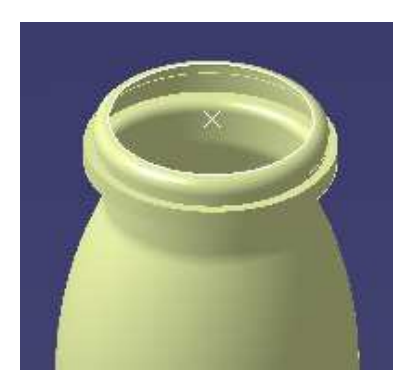

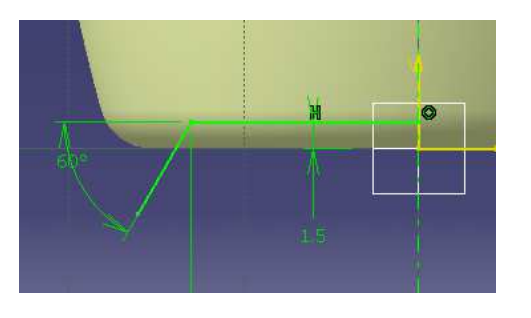

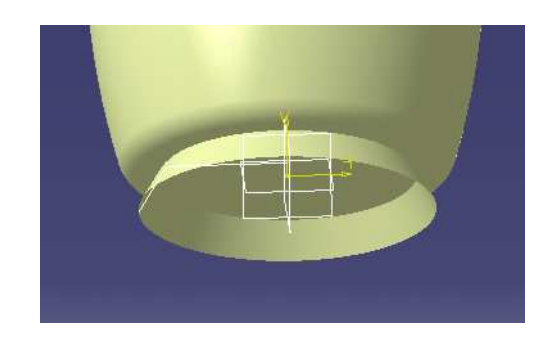

## **Modèle surfacique obtenu**

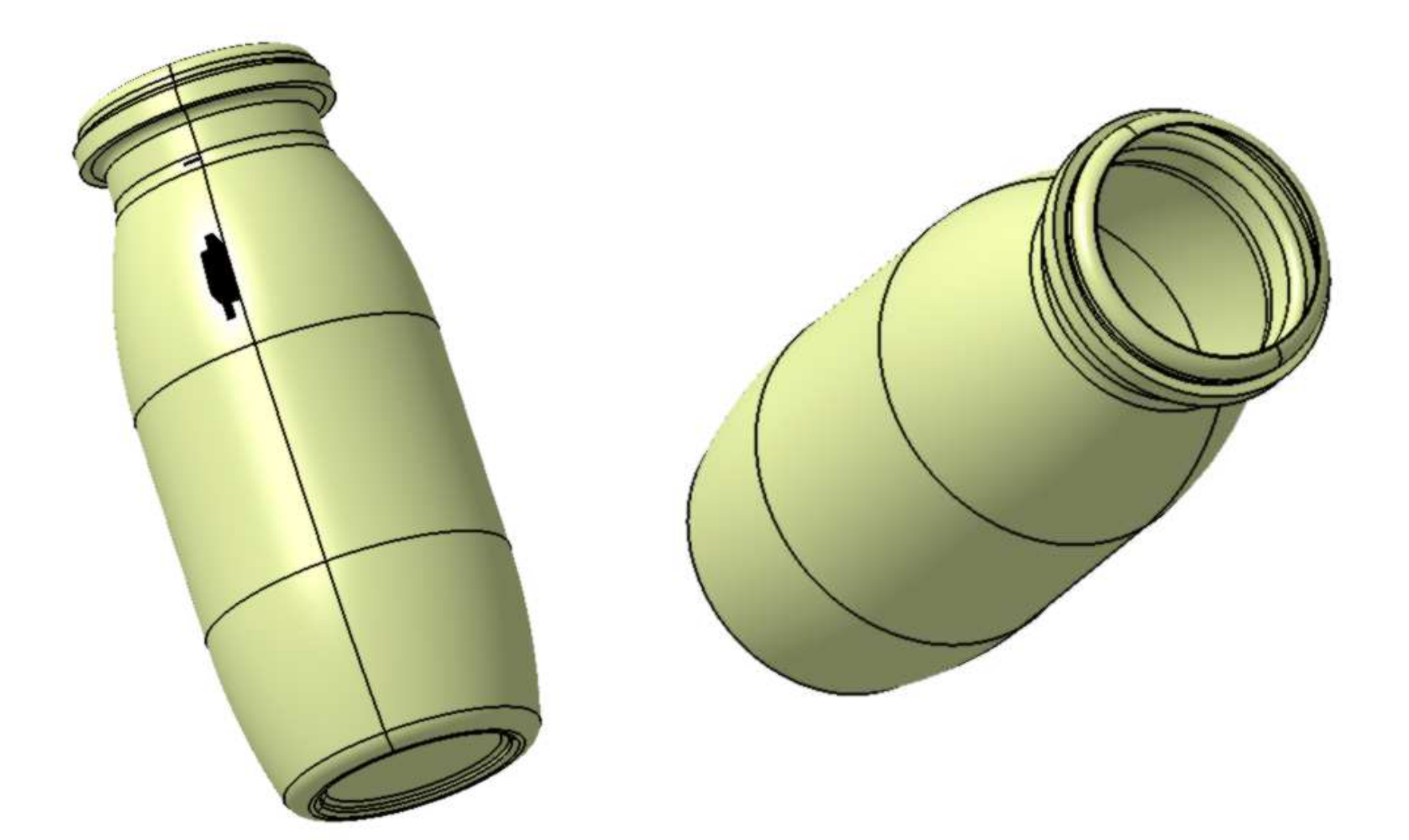

- **Définition du cahier des charges**
- **Utilisation de « Sketch Tracer »**
- **Utilisation « Generative Shape Design »**
- **Utilisation de « Part Design »**
- **Utilisation de « Product Engineering Optim. »**
- **Préparation du modèle**
- **Utilisation de « Bibliothèque de Matériaux »**
- **Utilisation de « Generative Structural Analysis »**
- **Utilisation de « Photo Studio »**

#### **Détermination du volume**

- Passer en « **Part Design** »
- Créer un solide de remplissage
- Mesurer le volume de ce solide

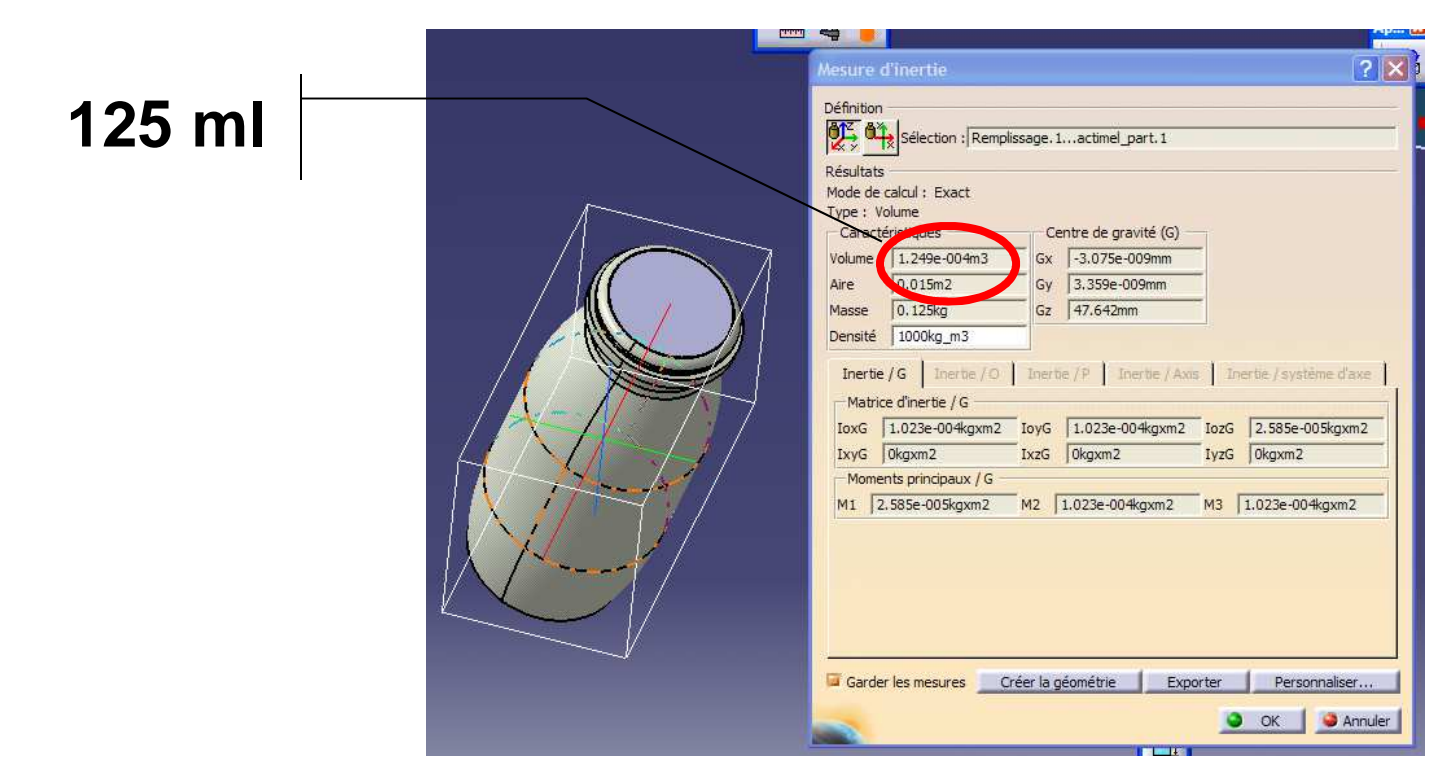

Pascal MORENTON

#### **Paramétrage de la bouteille**

- Créer un paramètre « diametre\_bouteille »
- Créer un paramètre « volume\_bouteille »
- Réaliser une mesure du volume de la fonction solide en cochant « **Garder les mesures** »

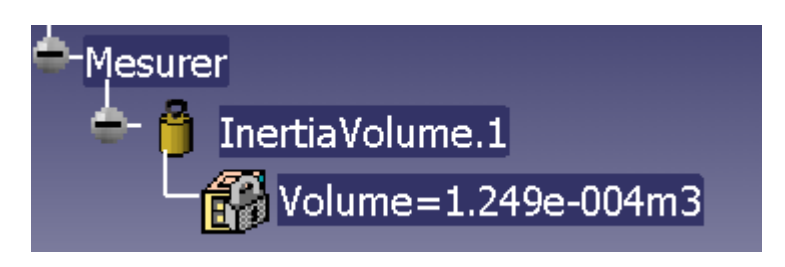

- Activer l'option « **Général / Paramètres et mesures / Outils de mesure / Mise à jour automatique dans unepièce** »
- Définir les formules définissant la valeur des 2 paramètres
- **Définition du cahier des charges**
- **Utilisation de « Sketch Tracer »**
- **Utilisation « Generative Shape Design »**
- **Utilisation de « Part Design »**
- **Utilisation de « Product Engineering Optim. »**
- **Préparation du modèle**
- **Utilisation de « Bibliothèque de Matériaux »**
- **Utilisation de « Generative Structural Analysis »**
- **Utilisation de « Photo Studio »**

#### **Optimisation de la bouteille**

• Activer l'atelier « **Gestion de la connaissance / Product Engineering Optimizer** »

- Définir une nouvelle optimisation comme indiquée ci-contre
- Lancer l'optimisation

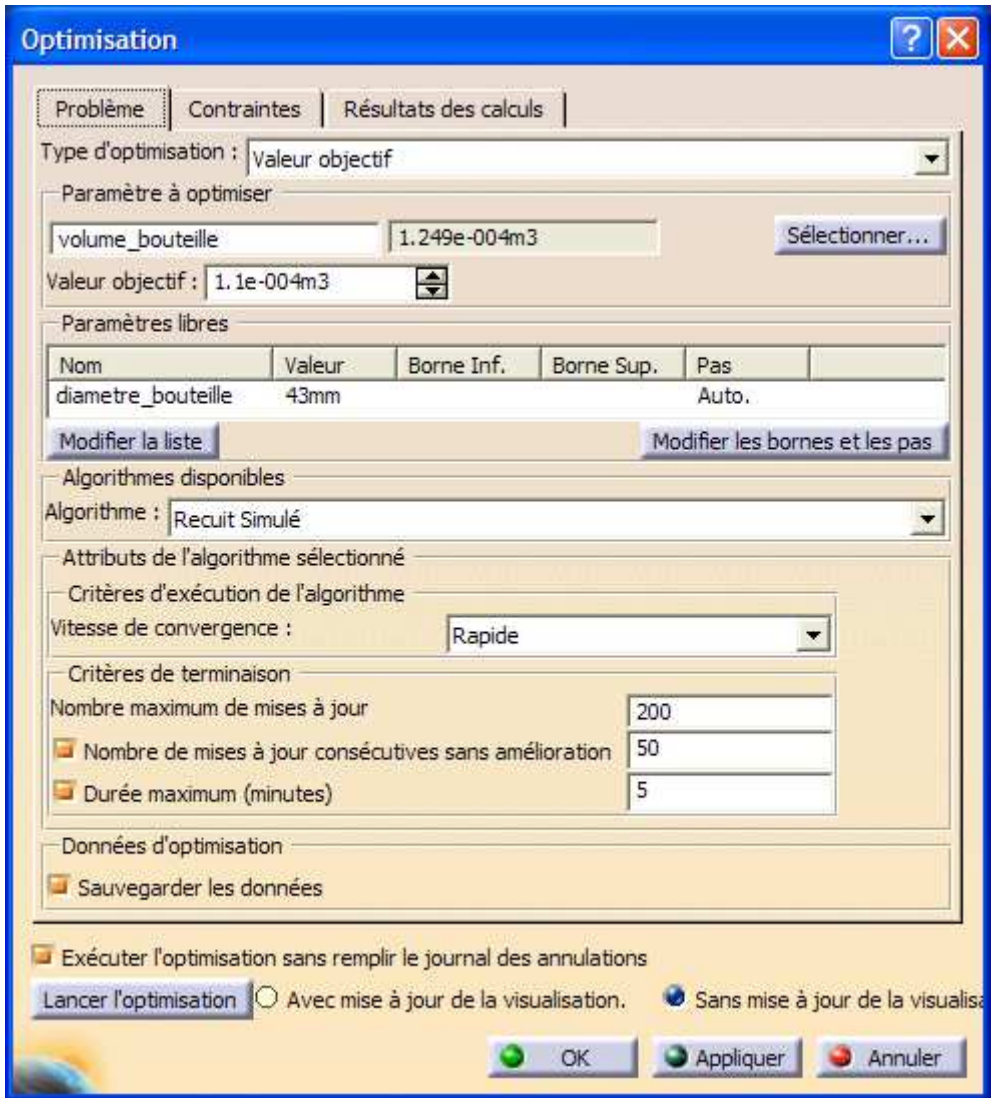

#### **Résultat de l'optimisation**

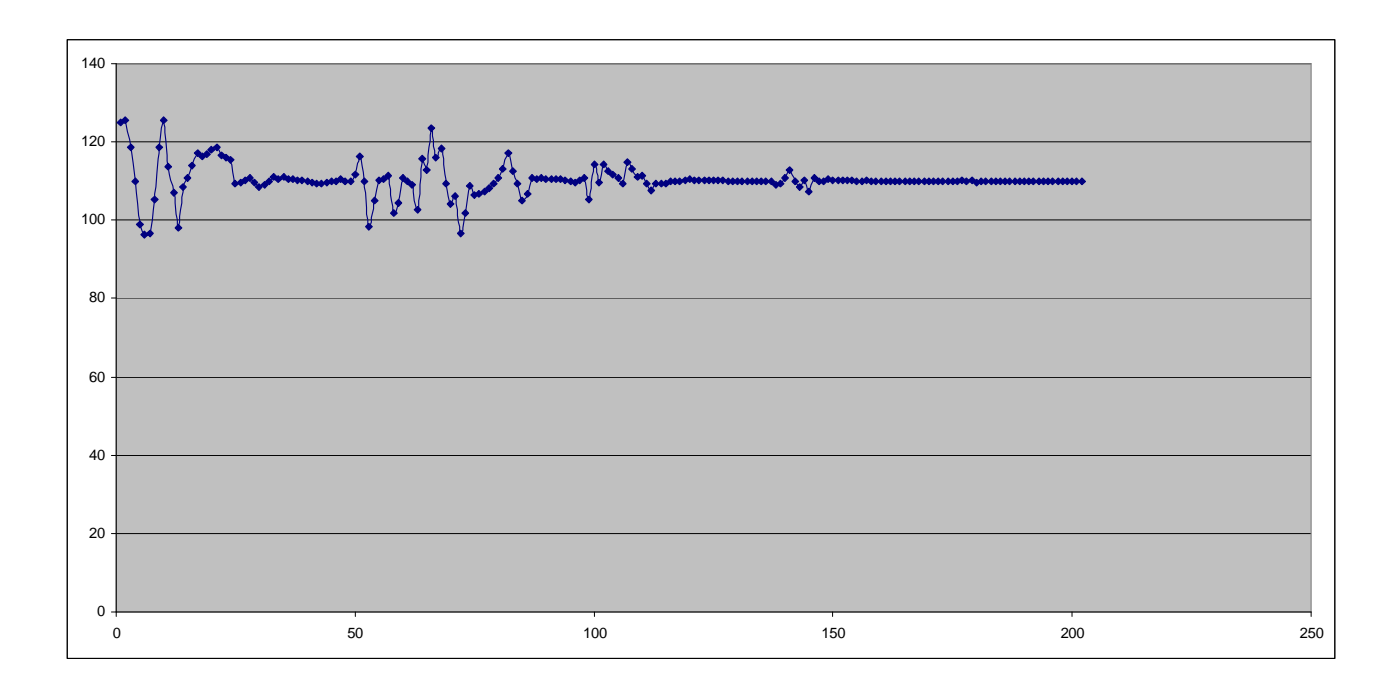

- Diamètre de la bouteille : 39.509 mm
- Volume de la bouteille : 110 ml

### **Résultat de l'optimisation - Suite**

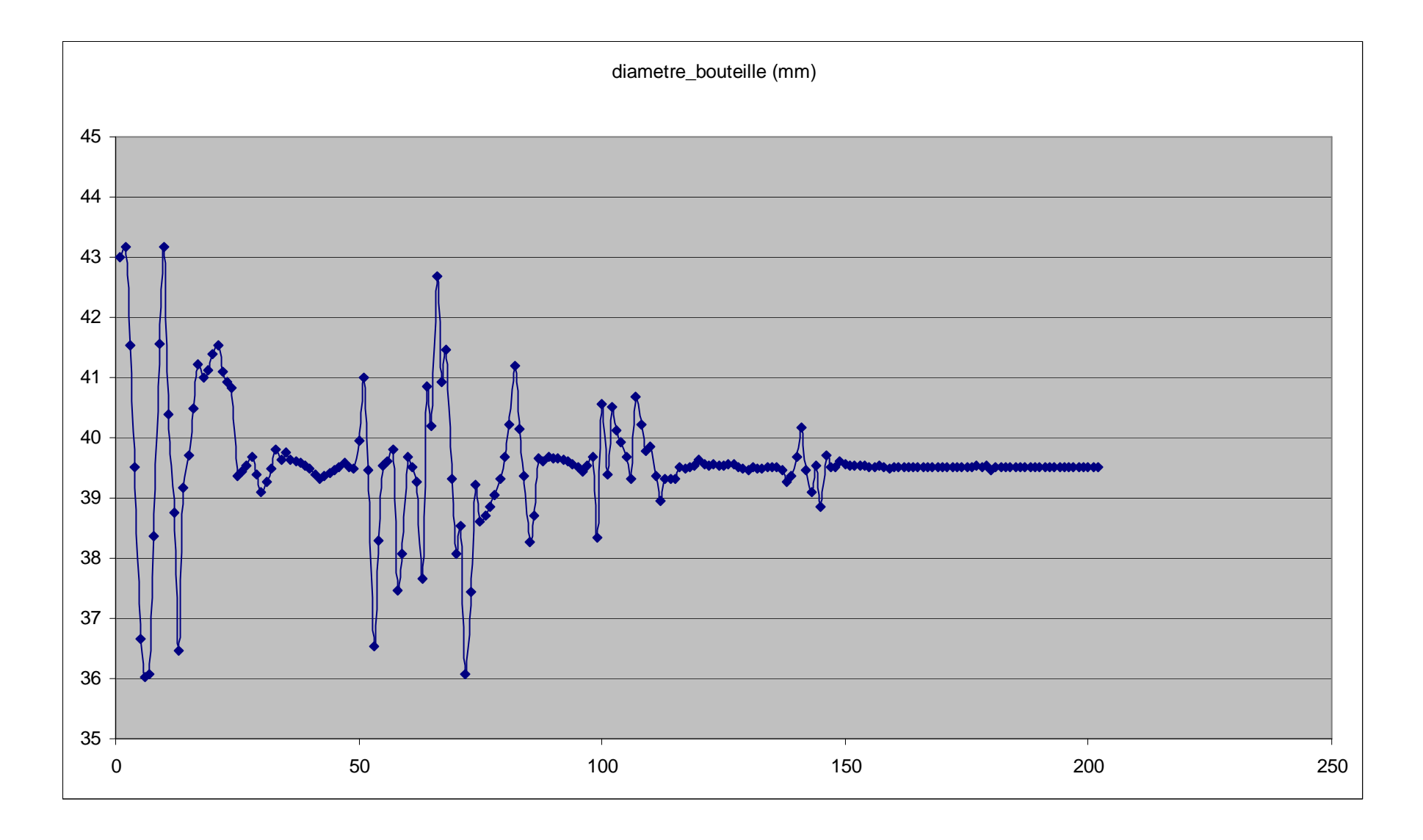

- **Définition du cahier des charges**
- **Utilisation de « Sketch Tracer »**
- **Utilisation « Generative Shape Design »**
- **Utilisation de « Part Design »**
- **Utilisation de « Product Engineering Optim. »**
- **Préparation du modèle**
- **Utilisation de « Bibliothèque de Matériaux »**
- **Utilisation de « Generative Structural Analysis »**
- **Utilisation de « Photo Studio »**

• Le problème étant symétrique, ne garder qu'un quart de bouteille

• Définir une surface de 10mm /2 x 15 mm qui représentera la surface de contact entre la bouteille et le pouce de l'utilisateur

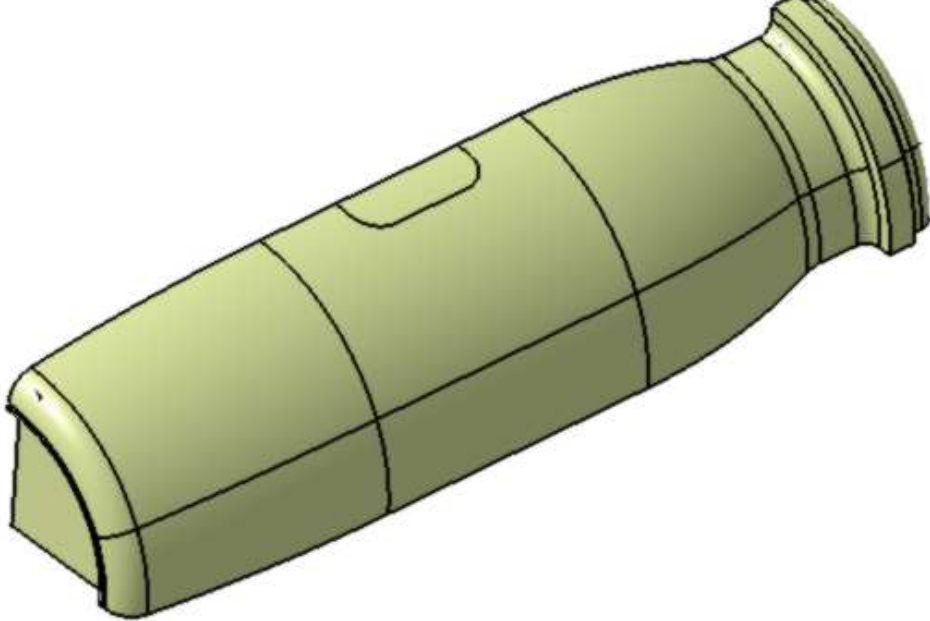

- **Définition du cahier des charges**
- **Utilisation de « Sketch Tracer »**
- **Utilisation « Generative Shape Design »**
- **Utilisation de « Part Design »**
- **Utilisation de « Product Engineering Optim. »**
- **Préparation du modèle**
- **Utilisation de « Bibliothèque de Matériaux »**
- **Utilisation de « Generative Structural Analysis »**
- **Utilisation de « Photo Studio »**

#### **Définition du modèle d'analyse**

• Dans « Infrastructure / Bibliothèque de matériaux », définir un nouveau matériau HDPE ayant les caractéristiques données dans le cahier des charges

- Sauver la nouvelle bibliothèque
- Appliquer le matériau à la pièce
- **Définition du cahier des charges**
- **Utilisation de « Sketch Tracer »**
- **Utilisation « Generative Shape Design »**
- **Utilisation de « Part Design »**
- **Utilisation de « Product Engineering Optim. »**
- **Préparation du modèle**
- **Utilisation de « Bibliothèque de Matériaux »**
- **Utilisation de « Generative Structural Analysis »**
- **Utilisation de « Photo Studio »**

#### **Définition des conditions aux limites**

- Définir le modèle d'analyse
- Définir les conditions aux limites du modèle d'analyse, en utilisant les symétries du problème

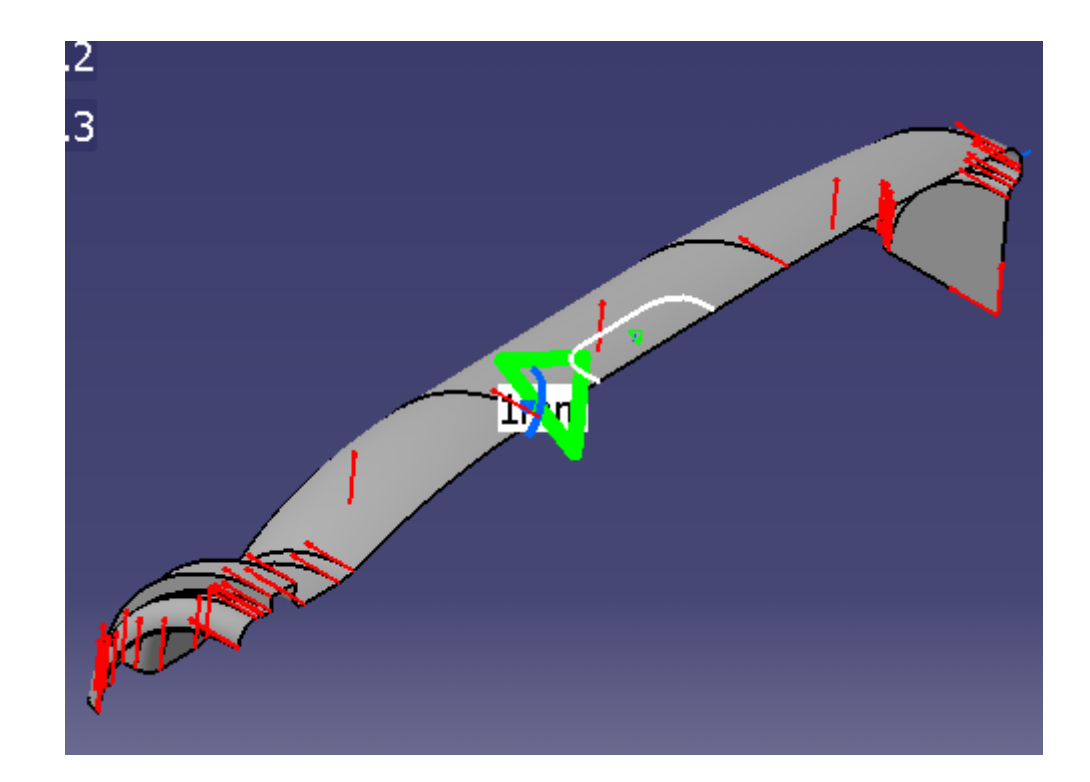

#### **Définition des connexions d'analyse et de soudure**

- Définir des connexions d'analyse avec ligne
- Définir des propriétés de cordons de soudure rigides
- Répéter ces opérations pour les 5 éléments constituant l'interface entre les 2 surfaces utilisées

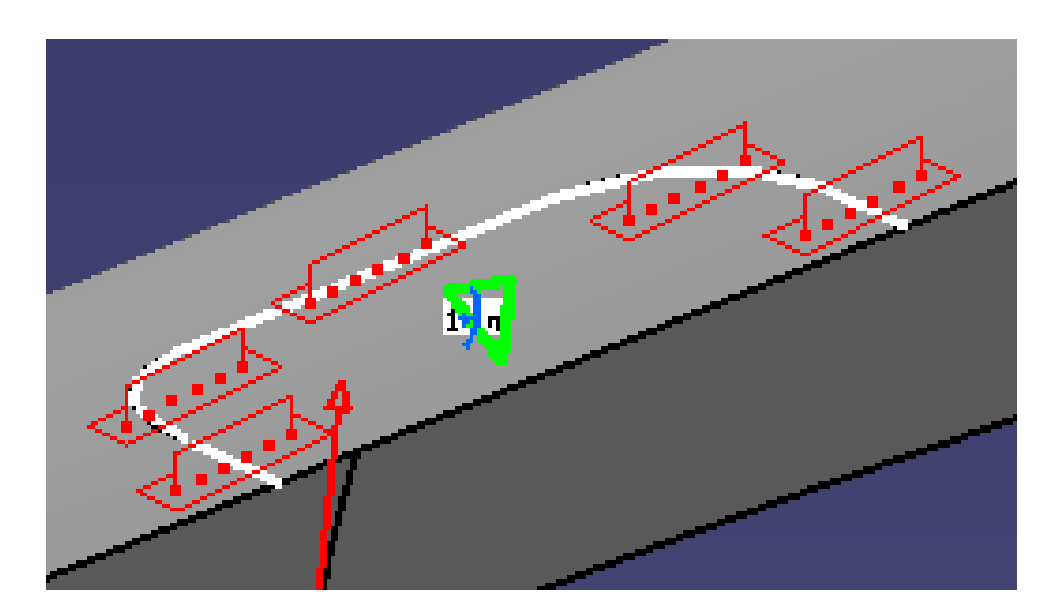

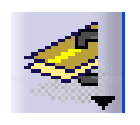

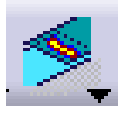

## **Résultats de l'analyse**

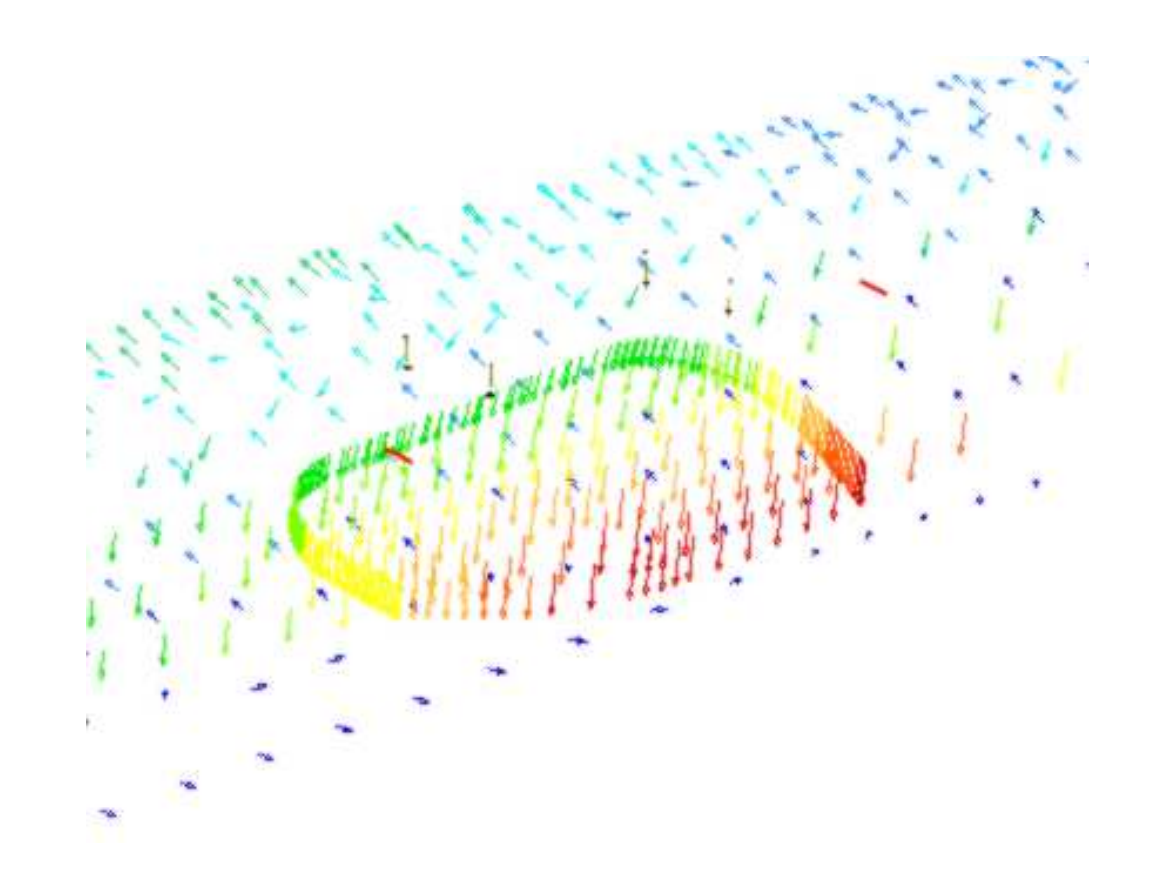

- **Définition du cahier des charges**
- **Utilisation de « Sketch Tracer »**
- **Utilisation « Generative Shape Design »**
- **Utilisation de « Part Design »**
- **Utilisation de « Product Engineering Optim. »**
- **Préparation du modèle**
- **Utilisation de « Bibliothèque de Matériaux »**
- **Utilisation de « Generative Structural Analysis »**
- **Utilisation de « Photo Studio »**
- Créer 2 plans décalés à 20mm et 70mm de la base
- Faire une découpe par ces plans, en validant l'option « Garder les 2 parties »
- Créer un nouveau matériau « Etiquette » avec une texture définit par l'image fournie
- Appliquer ce matériau à la partie centrale de la bouteille
- Définir une couleur blanche pour les parties haute et basse de la bouteille

#### Attention ! Le matériau HDPE utilisé pour l'analyse devra être supprimé ou désactivé pour la suite de l'étude

• Définir les paramètres de texture du matériau « Etiquette » afin d'avoir le meilleur rendu possible

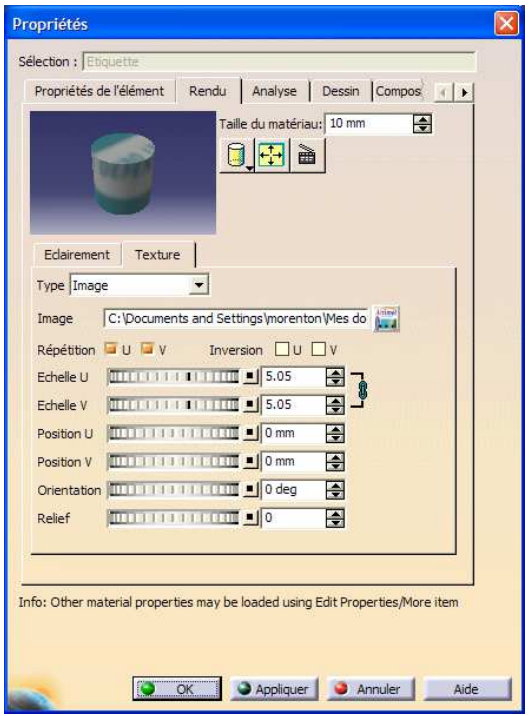

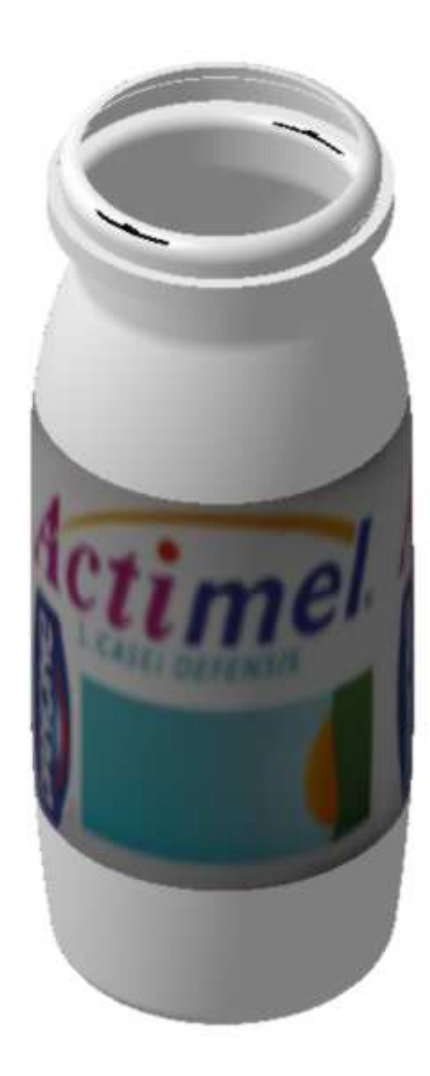

#### **Définition de la capsule**

• Définir la capsule en vous servant de l'image suivante :

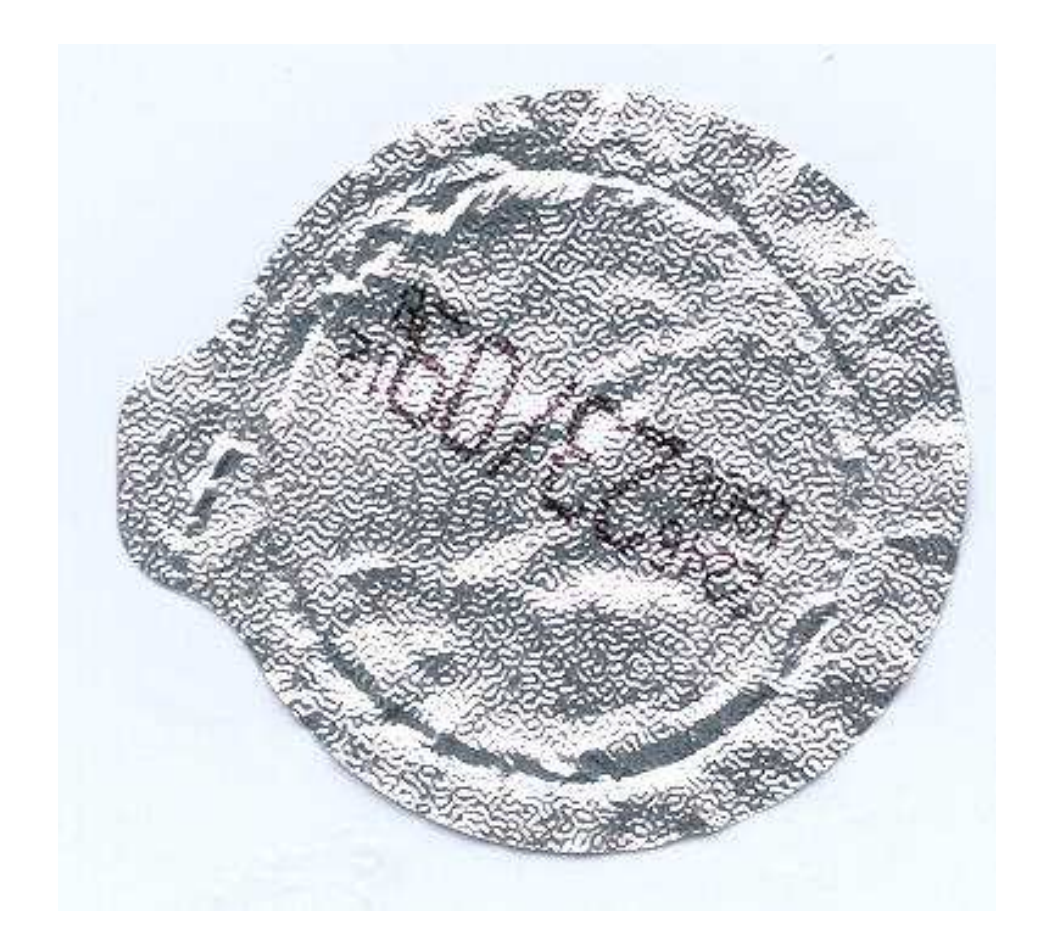

Pascal MORENTON

• Activer « Infrastructure / Photo Studio » et définir unescène de ce type :

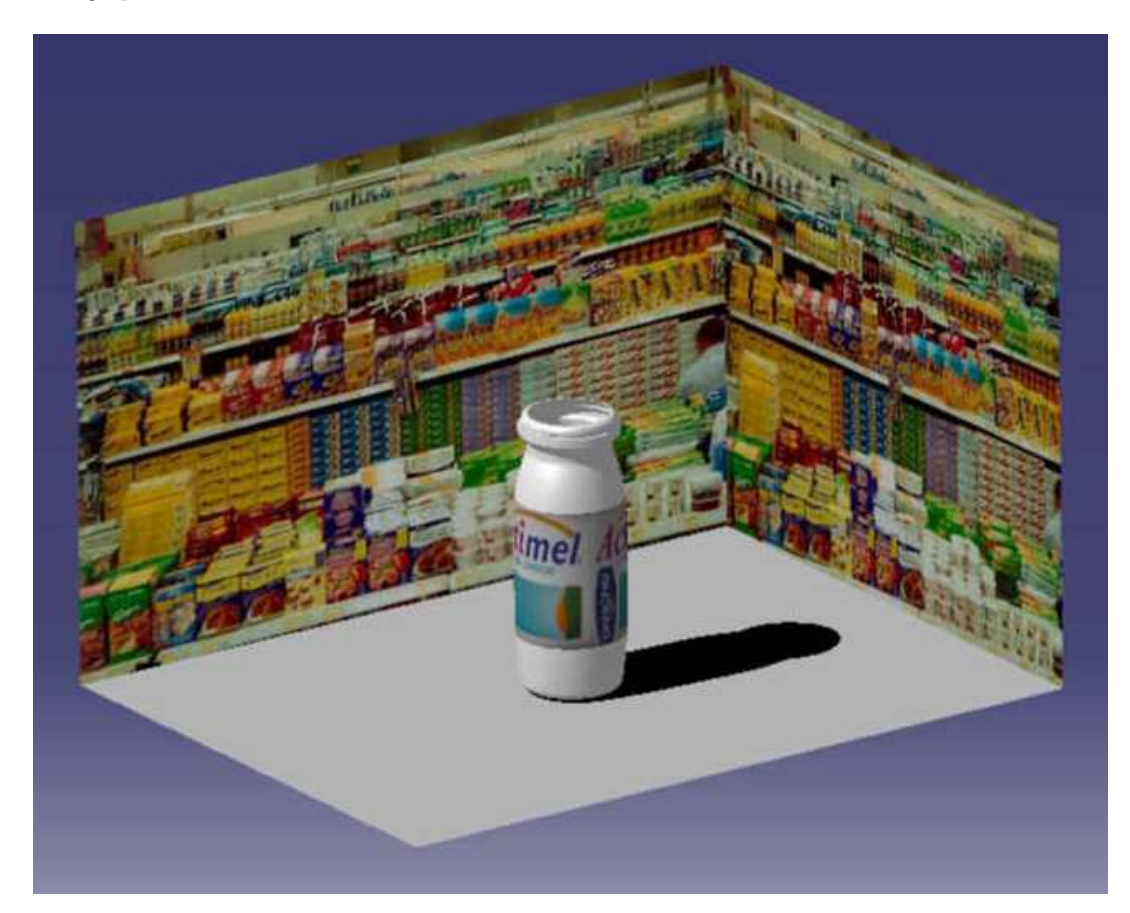